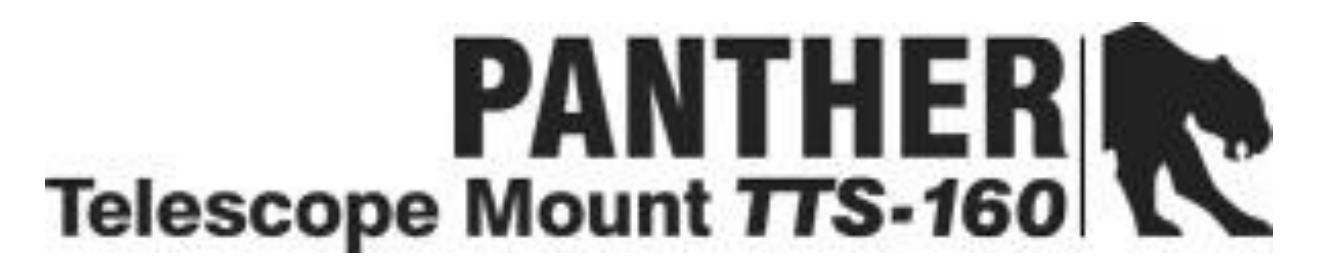

## Teleskopmontierung TTS-160

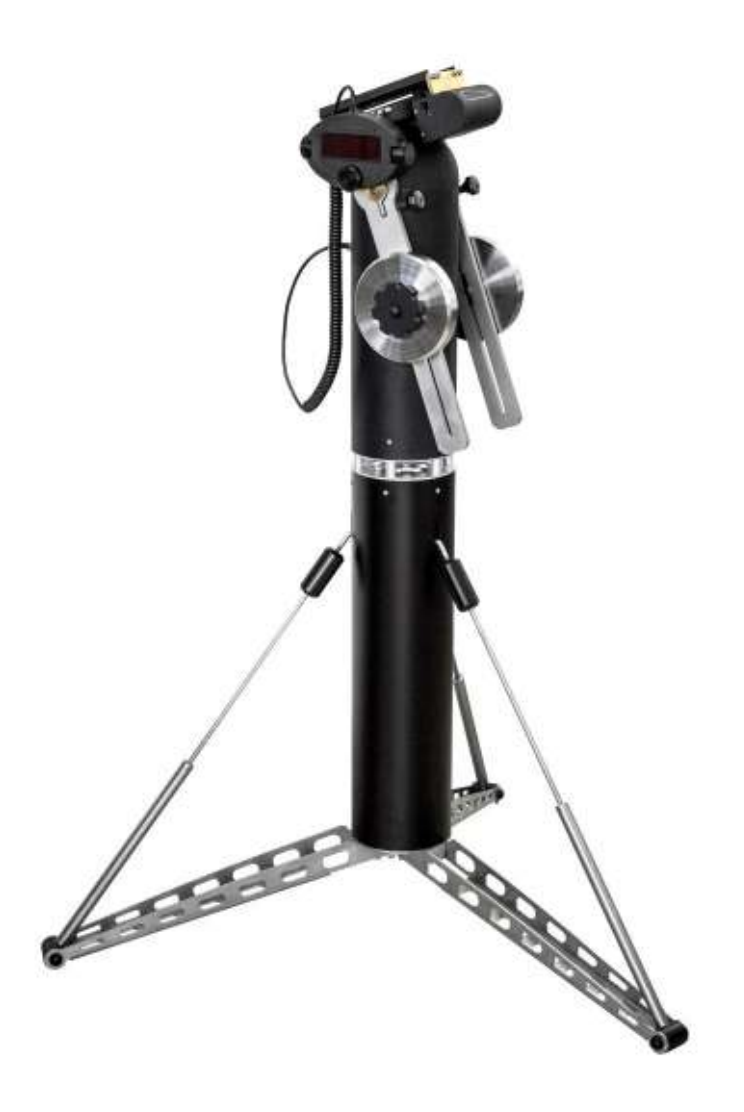

### Benutzerhandbuch

### **Inhalt**

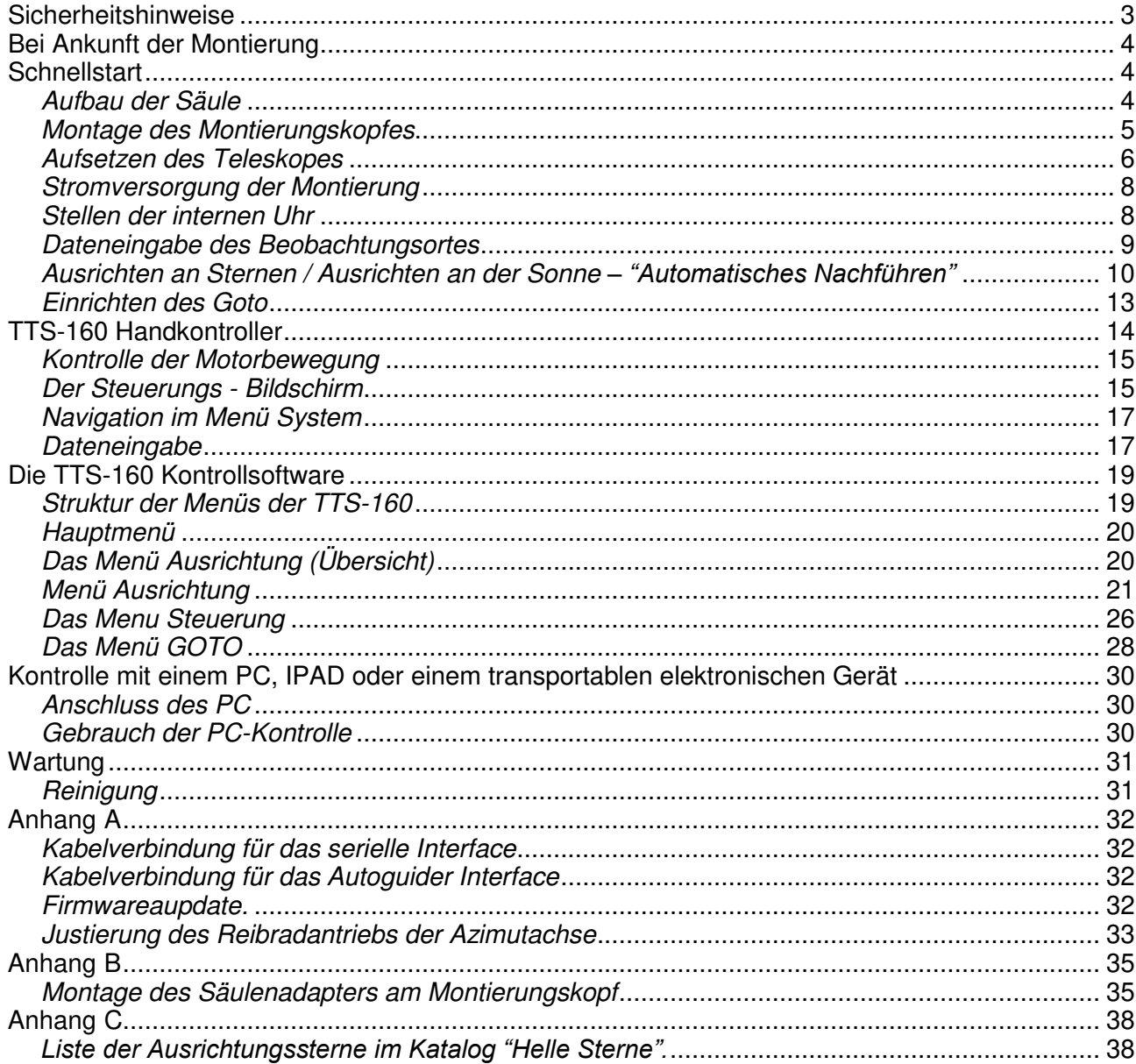

# **Einführung**

Die TTS-160 Panther ist eine fortschrittliche computergesteuerte Teleskopmontierung mit vielen vorinstallierten Funktionen. Es ist am Anfang nicht nötig, alle diese Funktionen im Detail zu kennen, um die Montierung zu benutzen. Wir haben uns entschlossen, dieses Benutzerhandbuch in zwei Teile zu gliedern: Einen "Schnellstart"- Abschnitt, um Sie in die Lage zu versetzen, mit der Montierung rasch beobachten zu können, und einen mehr ins Detail gehenden Abschnitt, in dem die Funktionen eingehender beschrieben werden. Der Abschnitt "Schnellstart" sollte auf jeden Fall komplett gelesen werden. Der andere Abschnitt kann wie ein Handbuch bei Bedarf genutzt werden. Die Anleitungen benutzen zum Teil die Displaybeschriftungen der englischen Fassung des Displays.

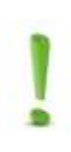

#### **Hinweis:**

Der Gebrauch des optionalen Telekop rOTAtor ist in dem dazugehörenden eigenen Handbuch beschrieben

# <span id="page-2-0"></span>Sicherheitshinweise

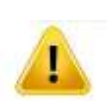

#### **WARNUNG:**

Richten Sie niemals das Teleskop direkt auf die Sonne ohne einen geeigneten Sonnenfilter, der die gesamte Objektivöffnung abdeckt. Schauen Sie bei Tagbeobachtungen niemals durch das Okular während die Montierung ein Objekt automatisch anfährt, da das Teleskop direkt über die Sonnenscheibe fahren könnte.

Stellen Sie das Teleskop immer auf eine halbwegs ebene Fläche, damit es nicht umfallen kann.

Die Montierung besteht aus schweren Einzelkomponenten – seien Sie vorsichtig und lassen Sie diese nicht fallen.

Halten Sie immer das Teleskop mit einer Hand fest, solange die Schrauben der Prismenklemme nicht festgezogen sind (beim Ausbalancieren z.B.). Alle Prismenschienen sollten eine Sicherungsschraube an jedem Ende haben, um ein Durchrutschen durch die Prismenklemme zu verhindern.

#### **Sicherheitshinweis zur Elektrik:**

Die Montierung muss von einer 12 V Batterie mit Strom versorgt werden mit einer 3 Ampere Sicherung. Verbinden Sie immer die Montierung und die peripheren Geräte mit den dazugehörenden Kabeln, bevor Sie die Batterie anschließen.

Unterbrechen Sie die Stromversorgung durch die Batterie, wenn die Montierung nicht benutzt wird.

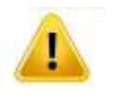

#### **WARNUNG:**

Benutzen Sie niemals Hausstrom und ein 12 V Netzgerät beim Gebrauch im Freien.

# <span id="page-3-0"></span>Bei Ankunft der Montierung

Nach dem Auspacken der Montierung aus der Transportverpackung ist sie sofort einsatzbereit.

# <span id="page-3-1"></span>**Schnellstart**

Dieser Abschnitt beschreibt, wie die Montierung schnell zur Beobachtung bereit gemacht werden kann. Es wird beschrieben, wie

- Der Aufbau von statten geht
- Das erste Ausrichten vorgenommen werden muss
- Das erste GOTO funktioniert.

### <span id="page-3-2"></span>Aufbau der Säule

#### 1. **Entfalten der Stativbeine und plazieren auf dem Boden**

Nehmen Sie die Säule mit dem roten Handgriff nach oben aus der Transporttasche und ziehen Sie die Beine mit dem roten Handgriff aus der Säule. Klappen Sie die Beine aus und legen Sie die Säulenbasis auf den Boden. Der Boden sollte ungefähr horizontal und eben sein.

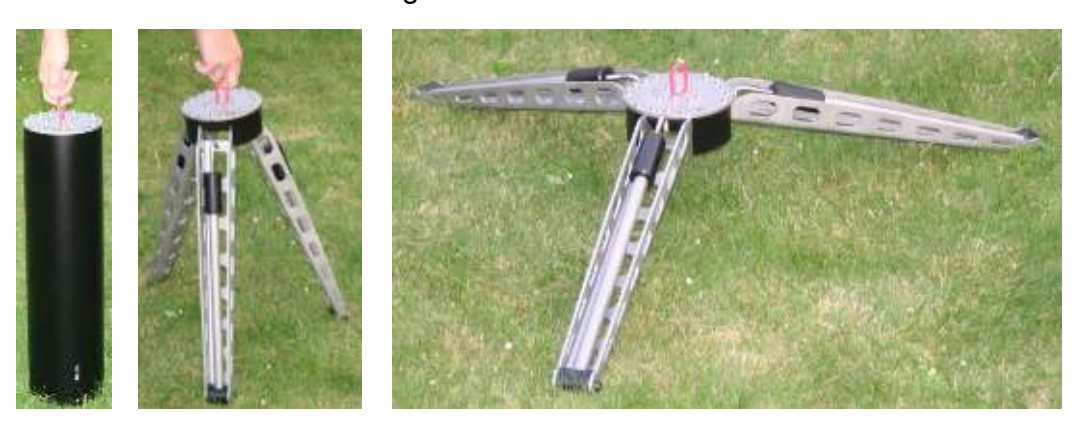

#### **2. Aufsetzen der Säule**

Setzen Sie die Säule wird auf die Säulenbasis. Positionieren Sie die Schlitze über den Beinen.

Nehmen Sie die 3 ausziehbaren Zugstäbe hoch und ziehen Sie diese aus. Kippen Sie die Säule ein bisschen und hängen Sie zwei der Haken in die Schlitze der Säule.

Verlängern Sie den dritten Stab, indem Sie den Haken soweit herausdrehen, dass er in den dritten Schlitz eingehakt werden kann. Falls nötig, verlängern Sie die beiden anderen Stäbe etwas.

Nun ziehen Sie die drei Zugstäbe fest, indem Sie die schwarzen, zylindrischen Handgriffe drehen. Achten Sie darauf, dass die drei Zugstäbe gleich lang sind; das kann man an den Gewinden der Haken erkennen).

#### **Hinweis:**

Ziehen Sie die Zugstäbe soweit fest, dass sich die Säule stabil anfühlt, aber überdrehen Sie die Handgriffe nicht.

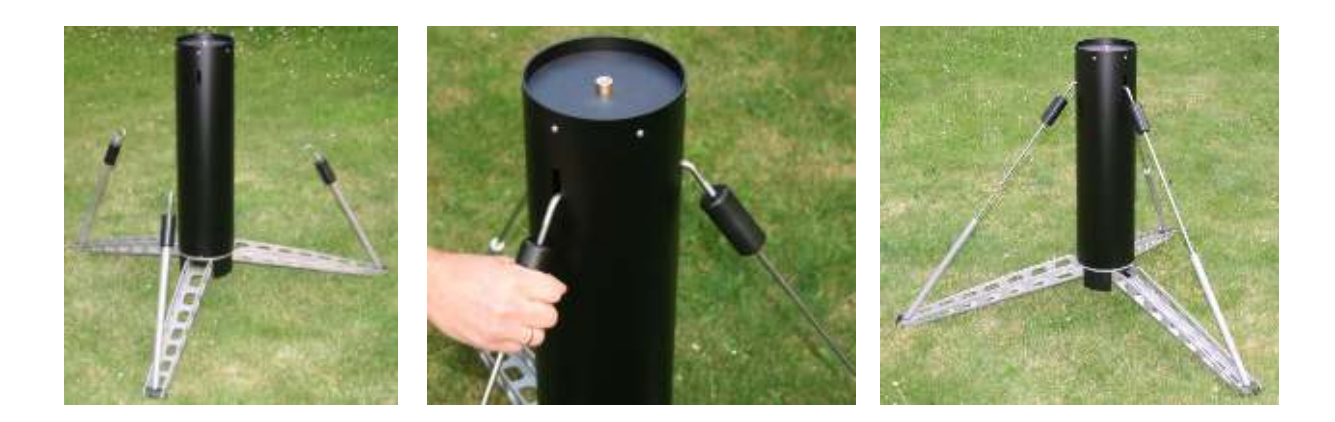

### <span id="page-4-0"></span>Montage des Montierungskopfes

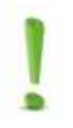

#### **Hinweis**

Der Säulenadapter muss am Montierungskopf montiert sein, bevor dieser auf die Säule aufgesetzt werden kann. Siehe Anhang B.

#### **3. Aufsetzen des Montierungskopfes**

Wenn der Montierungskopf auf den Adapter der Säule aufgesetzt wird, passt die Befestigungsschraube des Säulenadapters automatisch in der Gewindeloch oben auf der Säule.

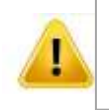

**WARNUNG:** Achten Sie darauf, dass Sie den Montierungskopf nicht kippen, bevor die Befestigungsschraube angezogen ist.

Der Montierungskopf und die Säule werden nun miteinander verbunden,

indem Sie die Befestigungsschraube mit dem Handrad im Inneren des Säulenadapters festdrehen.

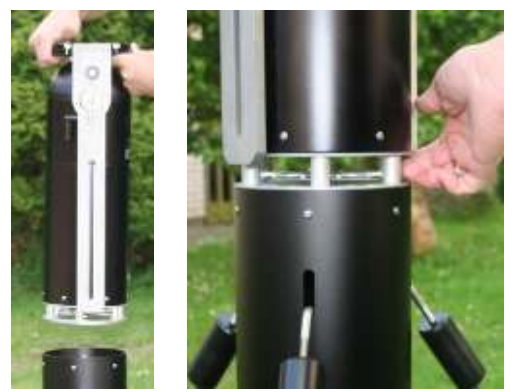

#### **4. Installation der Gegengewichte**

Stellen Sie Gegengewichtsarme in der Stellung nach unten mit den beiden Handschrauben fest. Achten Sie darauf, dass die rechte im Gegenuhrzeigersinn festgedreht wird. Montieren Sie nun je ein Gegengewicht an jedem Arm. Stellen Sie sicher, dass die Schrauben an den Gewichten gelöst sind. Stecken Sie die flachen Köpfe der Schrauben durch das Loch oben in den Schlitzen der Arme und lassen die die Gewichte sachte nach unten gleiten. Schrauben Sie sie dort erstmal fest.

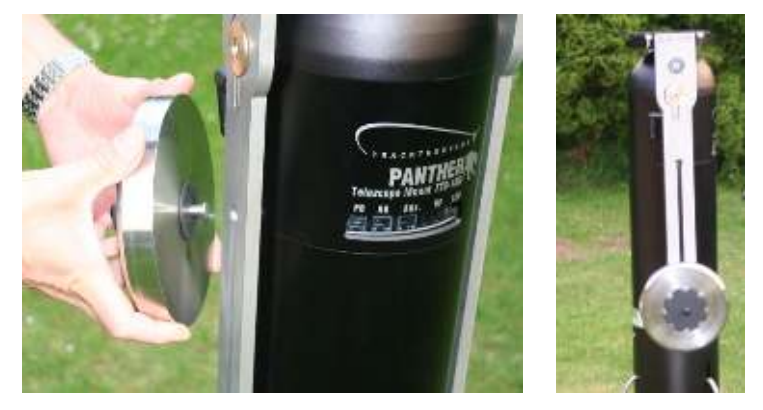

### <span id="page-5-0"></span>Aufsetzen des Teleskopes

#### **5. Montage des Teleskopes**

Lösen Sie die beiden Schrauben an der Prismenklemme soweit, dass die Messingklötzchen ganz in die Klemme eingeschoben werden können. Nun wird die Prismenschiene des Teleskopes in die Prismenklemme eingesetzt und die Befestigungsschrauben festgezogen. **Das Fernrohr muss von der Steckerleiste am Montierungskopf mit dem Objektiv wegzeigen**.

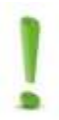

**Hinweis:** Bevor Sie das Teleskop loslassen, versuchen Sie, das Teleskop auf der Prismenschiene herauszuheben, um sicher zu stellen, dass Sie es korrekt festgeschraubt haben.

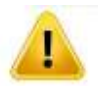

**WARNUNG:** Verwenden Sie nur Prismenschienen mit Sicherungsschrauben an beiden Enden, um zu verhindern, dass sie durchrutschen können.

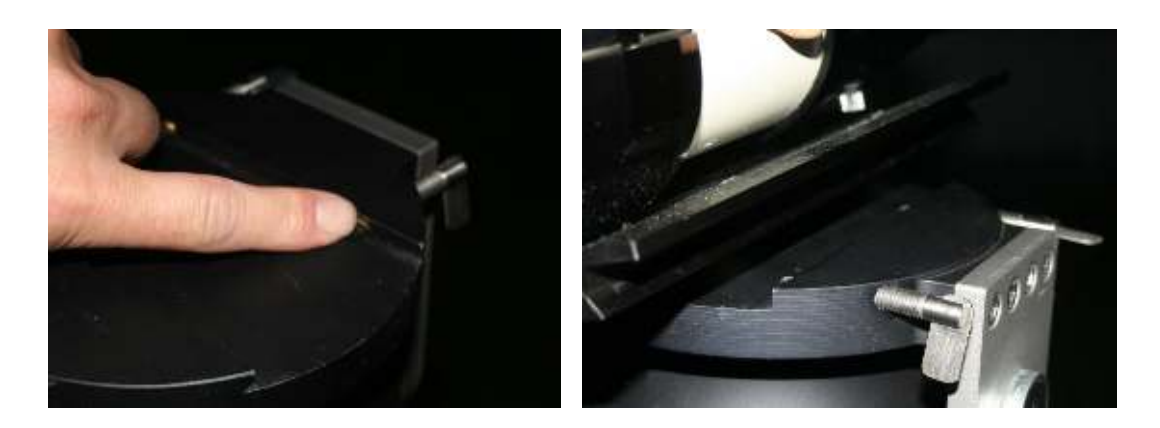

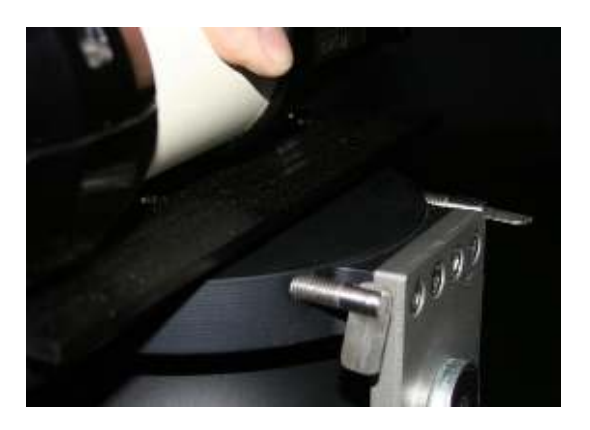

#### **6. Ausbalancieren von Montierung und Teleskop**

Beginnen Sie damit, das Teleskop längswärts auszubalancieren. Lassen Sie dazu die Gegengewichte in der untersten Position und das Teleskop in horizontaler Lage.

Die beiden Handschrauben an der Armen werden nun gelöst und das Teleskop in den Rohrschellen oder der Prismen-klemme (Schrauben lösen) hin- und hergeschoben, bis es in der Waage ist. Dann die Schrauben an der Prismenklemme/ den Rohrschellen wieder festziehen.

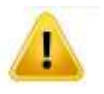

**WARNUNG**: Stellen Sie sicher, dass die Befestigungsschrauben an der Prismenklemme/ den Rohrschellen festgezogen sind, bevor Sie das Teleskop loslassen

Um die Gegengewichte einzurichten, lösen Sie die beiden Schrauben der Arme. Stellen Sie das Teleskop in einen Winkel von ca. 60 – 80 ° und verschieben Sie die Gewichte so, das alles im Gleichgewicht ist. Ziehen Sie dann die Gegengewichtsschrauben an. Beide Gewichte sollten in etwa die gleiche Höhe an den Armen haben.

**Stellen Sie das Teleskop auf ca. 45 ° Höhe ein und ziehen Sie die Schrauben an den Armen fest. Der Aufbau ist damit beendet**.

### <span id="page-7-0"></span>Stromversorgung der Montierung

**7. Verbindung mit dem Handkontroller und dem Stromkabel**

Zuerst wird der Handkontroller mit den Stecker HP verbunden, dann das Stromkabel in den mit der Markierung 12 V. Nun startet die Montierung. Die Batterie muss 12 V und 3 A liefern.

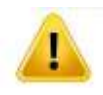

**WARNUNG: Alle Kabel müssen angeschlossen sein, bevor die Montierung mit Strom versorgt wird.**

#### **8. Gebrauch des Handkontrollers**

Der Handkontroller hat ein Display und drei Drehknöpfe. Jeder Knopf kann sowohl zur Bewegungskontrolle als auch als Druckknopf benutzt werden.

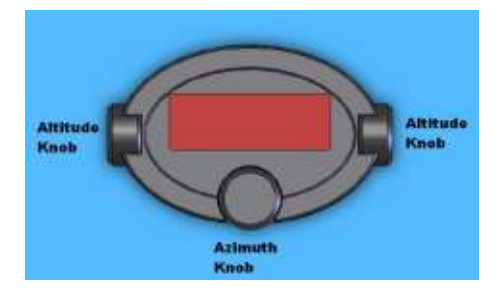

#### **Die Funktionen der Knöpfe:**

#### Altitudknopf**:**

Die Drehung der dieser Knöpfe kontrolliert die Bewegung in der Höhe oder scrollt in die menusysteme. Drückt man den linken Knopf, kann man zwischen dem Operation-Bildschirm und dem Systemmenü hin und her schalten. Drückt man den rechten Knopf, werden beide Motoren gestoppt (außer der Nachführbewegung).

#### Azimutknopf:

Die Drehung dieses Knopfes kontrolliert die Azimutbewegung. Ein Drücken dieses Knopfes schaltet zwischen 2 Bewegungsmodi hin und her, wenn man auf dem Operation-Bildschirm ist, oder er arbeitet als ENTER Eingabe, wenn man im Systemmenü ist.

### <span id="page-7-1"></span>Stellen der internen Uhr

(Nur beim ersten Start nötig) Der Handkontroller startet mit dem Text**: Track The Stars** 

Drücken Sie ENTER, um zum Menü Ausrichten zu kommen

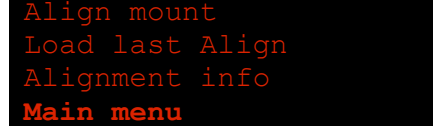

Wählen Sie: Hauptmenü (main menu)

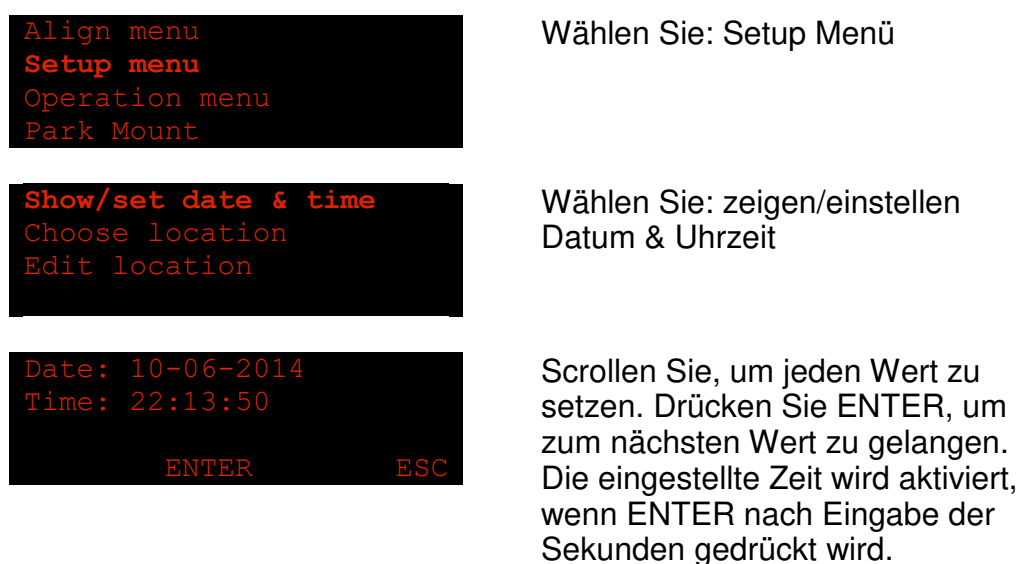

Die TTS-160 Panther speichert die Zeit in der Echtzeituhr mit Hilfe einer Backup-Batterie; das heißt, die Zeit wird auch dann gespeichert, wenn die Montierung ausgeschaltet ist.

### <span id="page-8-0"></span>Dateneingabe des Beobachtungsortes

(Nur beim ersten Start nötig) Im Menü Einstellungen wählen Sie: Ort einstellen

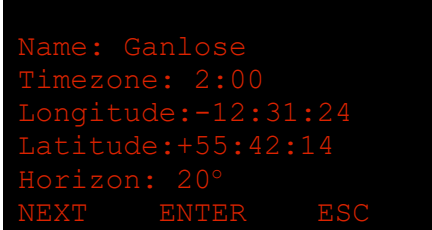

#### **Eingabe des Beobachtungsortes**

Benutzen Sie die Funktion, um Ihren Beobachtungsort einzugeben. Die folgenden Daten müssen Sie eingeben:

**Name:** Geben Sie den Namen buchstaben-weise ein, indem Sie durch das Alphabet scrollen und ENTER pressen, wenn Sie den richtigen Buchstaben haben. Wenn der Name komplett ist, drücken Sie NEXT (linker Knopf), um das Feld zu verlassen .

**G. Breite:** Geben Sie diese in Grad, Bogenminuten und Bogensekunden ein. Nördl. Breiten sind positiv.

**G. Länge:** Geben Sie diese in Grad, Bogenminuten und Bogensekunden ein. Westl. Längen sind positiv.

**Zeitzone:** Eingabe der örtl. Zeitzone. Die Zeitzone ist die Differenz zwischen örtl. Zeit und UT. Beachten Sie, dass es nötig ist, bei der Eingabe der Zeitzone die Sommerzeit einzubeziehen. Die Zeitzone ist positiv östl. von Greenwich. Beispiele für Zeitzonen:

Berlin, Kopenhagen, Paris: 1 (2 falls Sommerzeit) London: 0<br>Moskau 3 Moskau 3 New York: (-4 falls Sommerzeit) Los Angeles -8 Sydney 11 Tokyo 9

**Local horizon:** Eingabe des örtlichen Horizontes. Das ist die niedrigste Altitude, die die Montierung automatisch anfährt. Kann bei 0° belassen werden.

### <span id="page-9-0"></span>Ausrichten an Sternen / Ausrichten an der Sonne *– "Automatisches Nachführen"*

**9.** Ausrichten der Montierung – Benutzung von nur einem Objekt – "Instant Tracking" Der Handkontroller startet mit dem Text:**Track The Stars**. Drücken Sie ENTER , um in das Menü Ausrichten zu gelangen

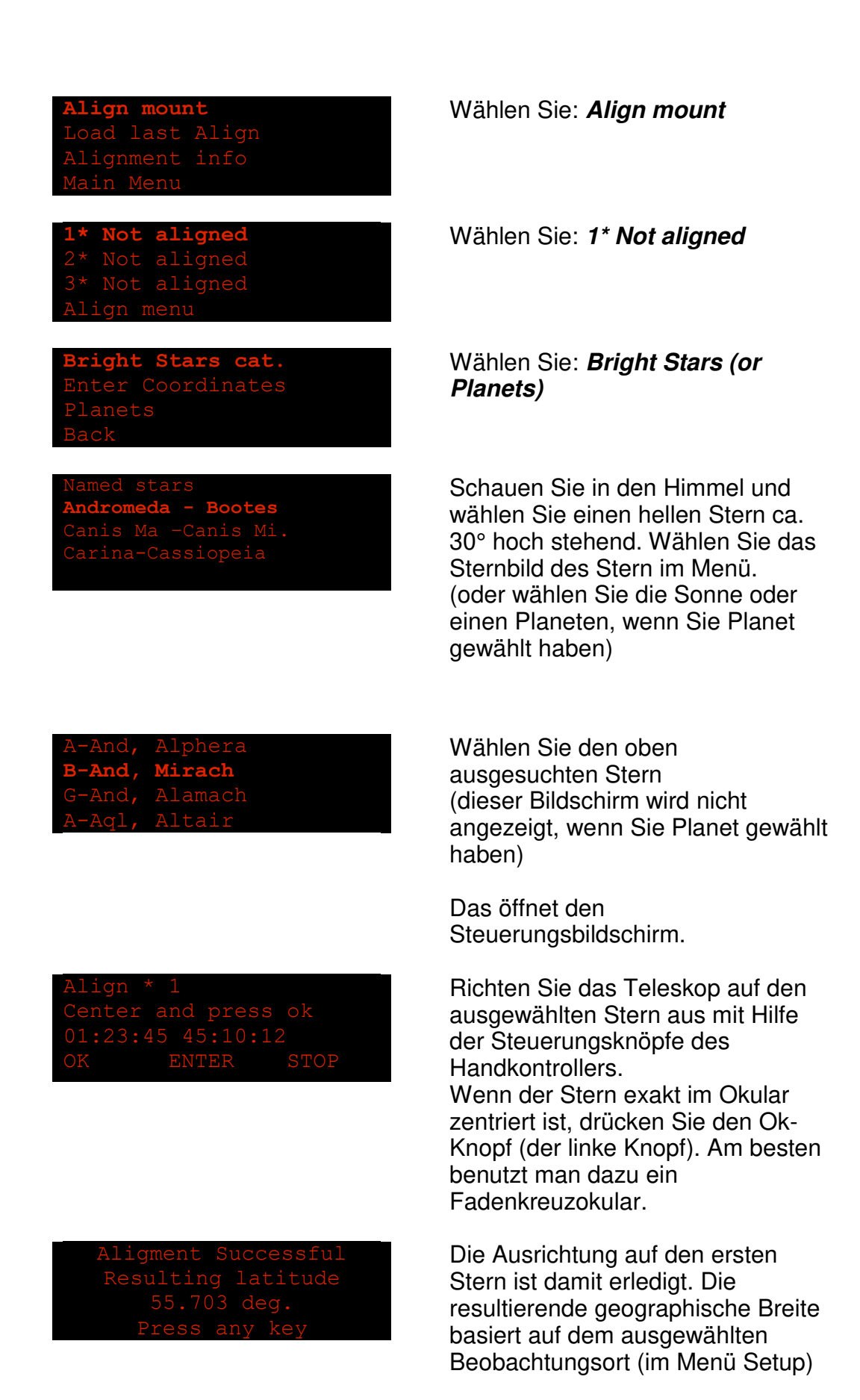

Die Montierung wird sofort damit beginnen, auf das ausgewählte Objekt

nachzuführen. Die Nachführung ist darauf abgestimmt, dass die Montierung senkrecht aufgestellt worden ist. Für visuelle Beobachtungen und für die Fotografie von Sonne, Mond und Planeten ist die Ausrichtung nach einem Objekt ausreichend (springen Sie zu Punkt 11).

**10.** Ausrichtung der Montierung nach einem 2. Stern – für hoch genaues Goto und Deep Sky Astrofotografie. Wenn die Ausrichtung nach einem Stern fertig ist, wird folgender Bildschirm angezeigt: **2\* Not aligned** Wählen Sie: **2\* Not aligned Bright Stars cat.** Wählen Sie : **Bright Stars** Sehen Sie zum Himmel und wählen Sie einen hellen Stern in ca. 30° Höhe und ca. 45 – 90 ° (azimutal) entfernt von dem ersten. Wiederholen Sie das Vorgehen wie bei dem ersten Stern: Wählen Sie im Menü das Sternbild und den ausgesuchten hellen Stern: Zentrieren Sie den Stern im Okular und drücken Sie OK. Die Ausrichtung ist nun komplett und dieser Bildschirm wird angezeigt:

Die berechnete geogr. Breite sollte nun nahe bei der tatsächlichen geogr. Breite liegen. Diese geogr. Breite ist nur aus den Ausrichtungs-Daten berechnet und berücksichtigt, dass die Säule eventuell nicht ganz vertikal steht.

Die Montierung führt nun auf den 2. Ausrichtungsstern nach. (Falls ein falscher Stern am Himmel für die Ausrichtung gewählt wurde, die Montierung zeigt auf dem Handkontroller "Alignment failed" (Ausrichtung fehlgeschlagen) an. In diesem Fall wiederholen Sie die Ausrichtung ab Punkt 9.

### <span id="page-12-0"></span>Einrichten des Goto

**11.** Goto zu einem ausgewählten Objekt

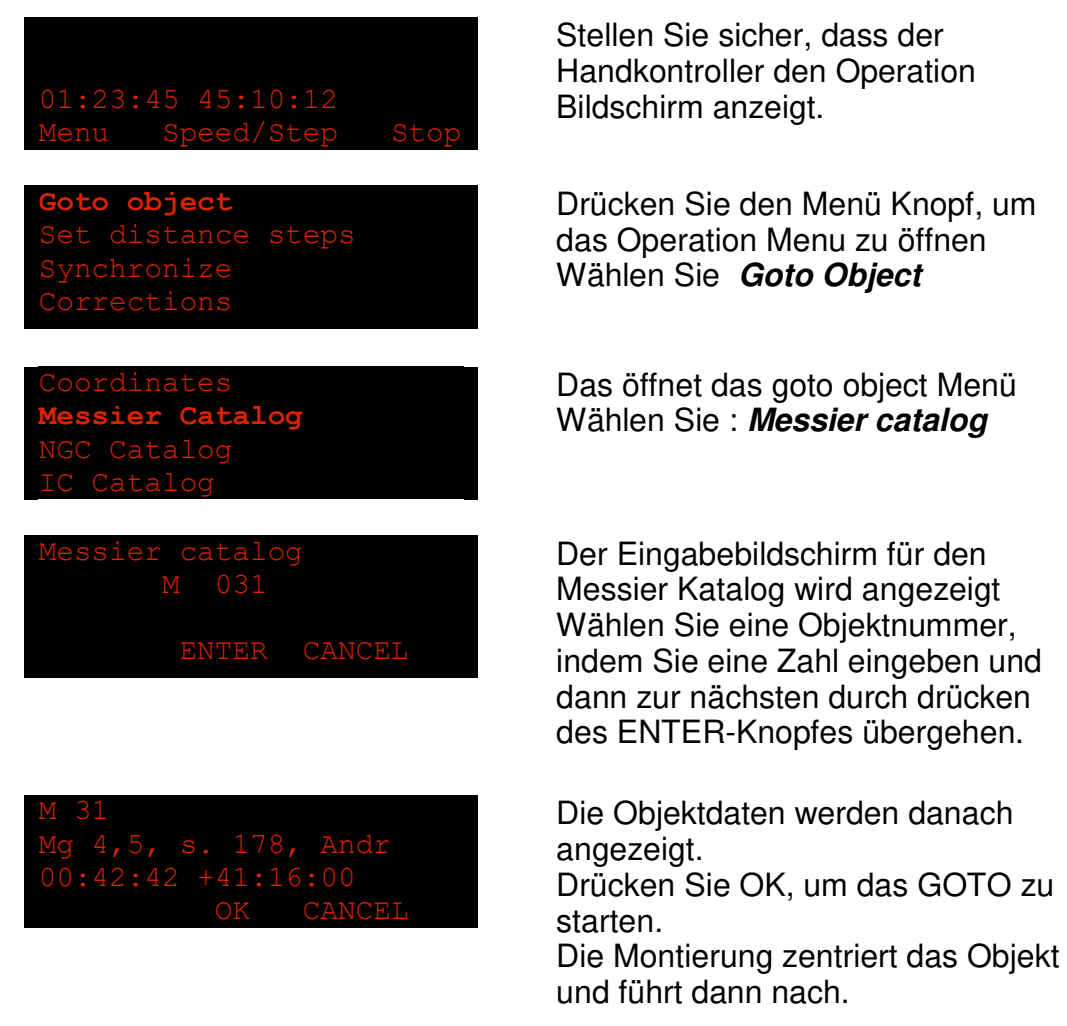

Die TTS-160 Panther ist dafür konstruiert, von den eingebauten Motoren bewegt zu werden und nicht per Hand. Falls gewünscht wird, die Montierung von Hand zu bewegen, ist es nötig, zuerst den Reibantrieb für den Azimut zu lösen. Siehe Anhang A.

Sie haben nun den "Schnellstart" Führer durchgearbeitet und sollten in der Lage sein, Objekte zu finden und zu beobachten. Detailliertere Informationen finden Sie in den folgenden Abschnitten dieses Handbuches.

# <span id="page-13-0"></span>TTS-160 Handkontroller

Mit dem Handkontroller können alle Funktionen der Montierung gesteuert werden – Motoren, Menünavigation und Dateneingaben. Der Handkontroller hat 1 Bildschirm und 3 Knöpfe. Jeder Knopf kann als Drehknopf oder als Druckknopf genutzt werden. Wenn die Knöpfe gedreht werden, bewegen sie sich mit kleinen Clicks.

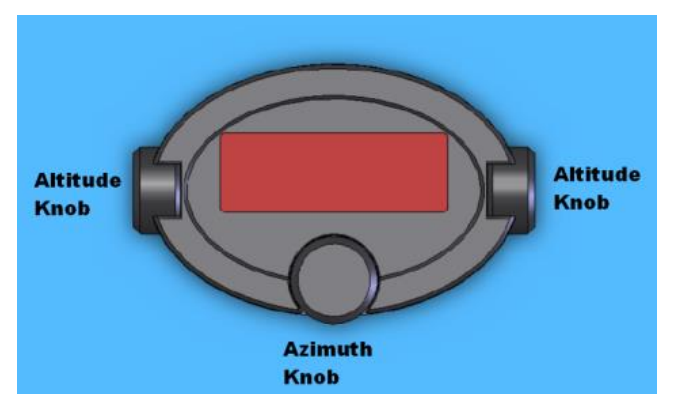

Bezeichnungen der Knöpfe

#### **Einstellung der Bildschirmhelligkeit:**

Wenn die Montierung an den Strom angeschlossen wird, erscheint der Text "Track The Stars". An dieser Stelle kann die Bildschirmhelligkeit eingestellt werden, indem man den Altitude Knob dreht. Drücken Sie dann ENTER (Azimuth Knob) um fortzufahren.

#### **Benutzen des Handkontrollers bei Tageslicht:**

Zum Benutzen bei Tageslicht kann das rote Plexiglas vor dem Display abgenommen werden. Es wird von 4 Magneten gehalten und kann mit einem kleinen Schraubendreher an dem Schlitz an der einen Seite herausgehebelt werden.

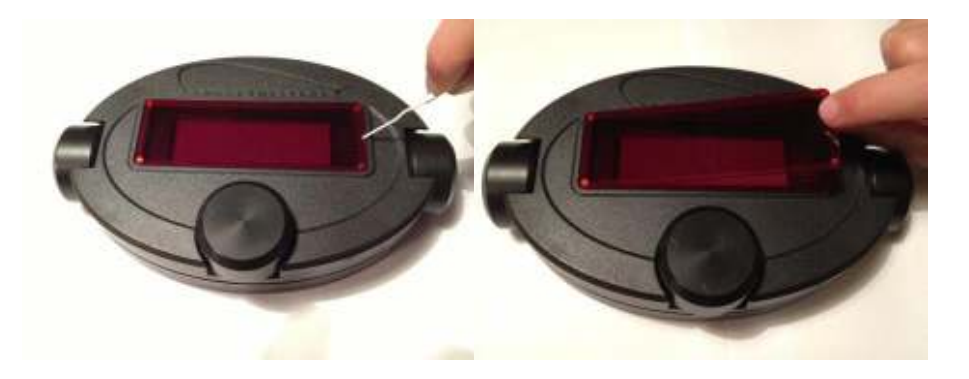

### <span id="page-14-0"></span>Kontrolle der Motorbewegung

Wenn der Handkontroller den Steuerungsbildschirm zeigt, kann die Montierung mit den Drehknöpfen gesteuert werden. Mit der Azimut-Knopf kontrolliert man die Bewegung im Azimut (also horizontal), mit dem Altituden-Knopf die Bewegung in der Höhe (also vertikal). In dieser Beziehung haben der rechte und der linke Altituden-Knopf dieselbe Funktion..

Die Bewegung der Montierung kann in zwei Modi versetzt werden: Geschwindigkeitsmodus oder Entfernungsmodus. Das Drücken des Azimut-Knopfes wechselt zwischen beiden Modi hin und her. Ein Symbol auf dem Display zeigt den gewählten Modus an.

#### **Geschwindigkeitsmodus**

Im Geschwindigkeitsmodus wird die Geschwindigkeit durch das Drehen der Knöpfe kontrolliert. Der Motor hat 12 Geschwindigkeitsstufen. Jeder Click des Drehknopfes entspricht einer Stufe. Der Motor wird dadurch gestoppt, dass man auf die Stufe 0 zurückdreht oder einfacher durch das Drehen des anderen Knopfes um 1 click oder durch das Drücken der Altituden-Knöpfe. .

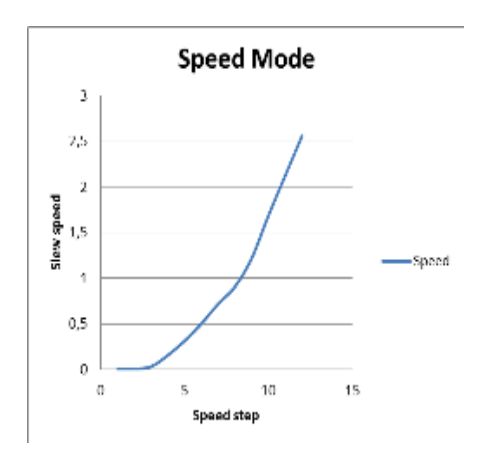

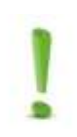

#### **Hinweis:**

Die Montierung fährt in der Bewegung fort bis der Motor gestoppt wird. Ein Pfeil in der rechten oberen Ecke des Displays zeigt an, wenn die Montierung sich bewegt

#### **Distanzmodus**

Im Distanzmodus bewegt sich die Montierung eine gewisse Distanz für jedem Click eines der Drehknöpfe. Wenn ein Click gegeben wird, fährt der Motor hoch – die Bewegung wird gemacht – und dann fährt er wieder herunter. Die Distanz, die die Montierung sich bewegt hat, wird im Steuerungs-Menü angezeigt

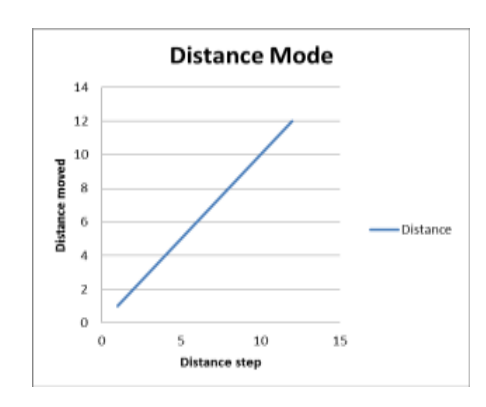

### <span id="page-14-1"></span>Der Steuerungs - Bildschirm

Wenn die Montierung arbeitet und nachführt, wird der Operation Bildschirm auf dem Display angezeigt. Dieser zeigt Informationen bezüglich des Objekts, die

Koordinaten und den Status der Montierung:

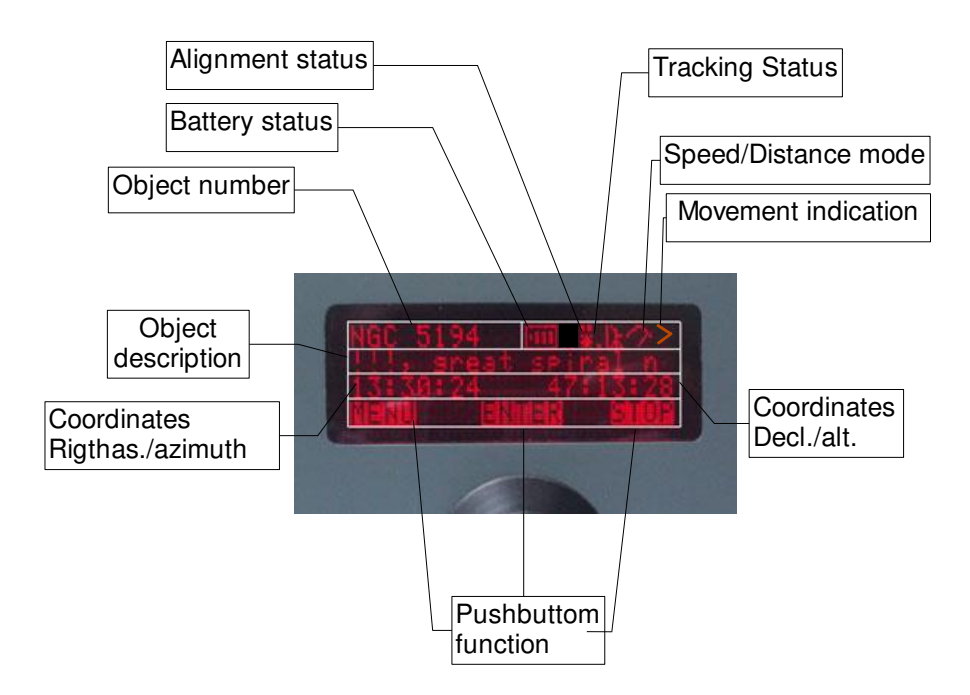

#### **Beschreibung der einzelnen Felder:**

• **Object number:** 

 Zeigt den Katalog und die Nummer des ausgewählten Objektes. Ggf. Ist das Feld auch leer.

- **Battery status icon:**   $\overline{111}$  = 12V,  $\overline{111}$  = 11V,  $\overline{11}$  = 10V (zu niedrige Batteriespannung)
- **Alignment status icon:** Leeres Feld = Keine Ausrichtung  $= 2/3$  Anzahl der Sterne, nach denen ausgerichtet wurde
- **Tracking status icon:**  Der Punkt bewegt, wenn nachgeführt wird.
- **Speed/distance Mode icon:**   $T =$  Geschwindigkeitsmodus gewählt  $\mathbf{F}^{\mathsf{T}}$  = Distanzmodus gewählt
- **Movement indication icon:**  Der Pfeil zeigt an, dass sich die Montierung in der angezeigten Richtung

bewegt.

#### • **Object description:**

Beschreibung des Objektes nach dem ausgewählten Katalog.

#### • **Coordinates:**

Die linke Koordinate ist die RA, AZ oder "Winkel der Felddrehung", abhängig davon, was gewählt wurde Die rechte Koordinate ist die DEC, ALT oder "Geschwindigkeit der Felddrehung" abhängig davon, was gewählt wurde.

#### • **Pushbutton function:**

- Drücken von Menü führt zum Menü System.
- Drücken von ENTER wechselt zwischen Geschwindigkeitsmodus und Entfernungsmodus.
- Drücken von STOP stoppt alle Bewegungen (außer der Nachführung).

### <span id="page-16-0"></span>Navigation im Menü System

Um das Menü System (vom Operation Bildschirm) zu öffnen, müssen Sie den Knopf Menü drücken, ebenso, wenn Sie das Menü System verlassen wollen. Das Menü System zeigt pro Zeile einen Menüunterpunkt. Eine Zeile ist heller leuchtend. Drehen Sie den Altitude-Knopf, um im Menü zu scrollen und wählen Sie durch Drücken des Knopfes ENTER den Menüunterpunkt aus.

### <span id="page-16-1"></span>**Dateneingabe**

#### **Die Dateneingabe wird benötigt, wenn man:**

- einen Objektkatalog benutzt
- ein Objekt per Goto anfahren möchte
- die Daten des Beobachtungsortes eingeben will
- Datum und Zeit eingeben will
- Die Basisparameter der Montierung setzen möchte

Wenn man in den Objektkatalogen ein Objekt sucht, ist es immer die Objektnummer, die eingegeben wird. Das wird einfach dadurch gemacht, dass man immer einen Wert durch das Drehen des Altitude-Knopfes auswählt und mit dem Drücken des ENTER-Knopfes bestätigt.

Eingabe der Koordinaten wird immer über die Hauptkomponenten der Koordinaten gemacht, indem man auf den Wert scrollt

- Stunden (0-23)
- Minuten (0-59)
- $-$  Sekunden (0-59)
- $-$  Grad  $(-89 +89)$

Jede Komponente wird so ausgewählt und durch drücken von ENTER bestätigt.

Wenn man einen Beobachtungsort eingeben möchte, scroll man durch das Alphabet und gibt die Buchstaben für sich nacheinander ein. Nach jedem ausgewählten Buchstaben wird mit ENTER bestätigt. Wenn der Name komplett ist, wird der NEXT-Knopf (linker Knopf) gedrückt. Andere Plätze werden entsprechen eingegeben.

# <span id="page-18-0"></span>Die TTS-160 Kontrollsoftware

Dieser Abschnitt beschreibt die Software der TTS 160 im Detail. Er ist geeignet, um spezielle Funktionen zu suchen.

### <span id="page-18-1"></span>Struktur der Menüs der TTS-160

Die Zeilen, die kursiv gesetzt sind, führen zu anderen Menüs. Die anderen Zeilen wählen eine Funktion aus, die zu bestimmten Aktionen führen. Menüpunkte in Rot zeigen spezielle Setupfunktionen an, die man normalerweise nicht benötigt und die hier nicht beschrieben sind.

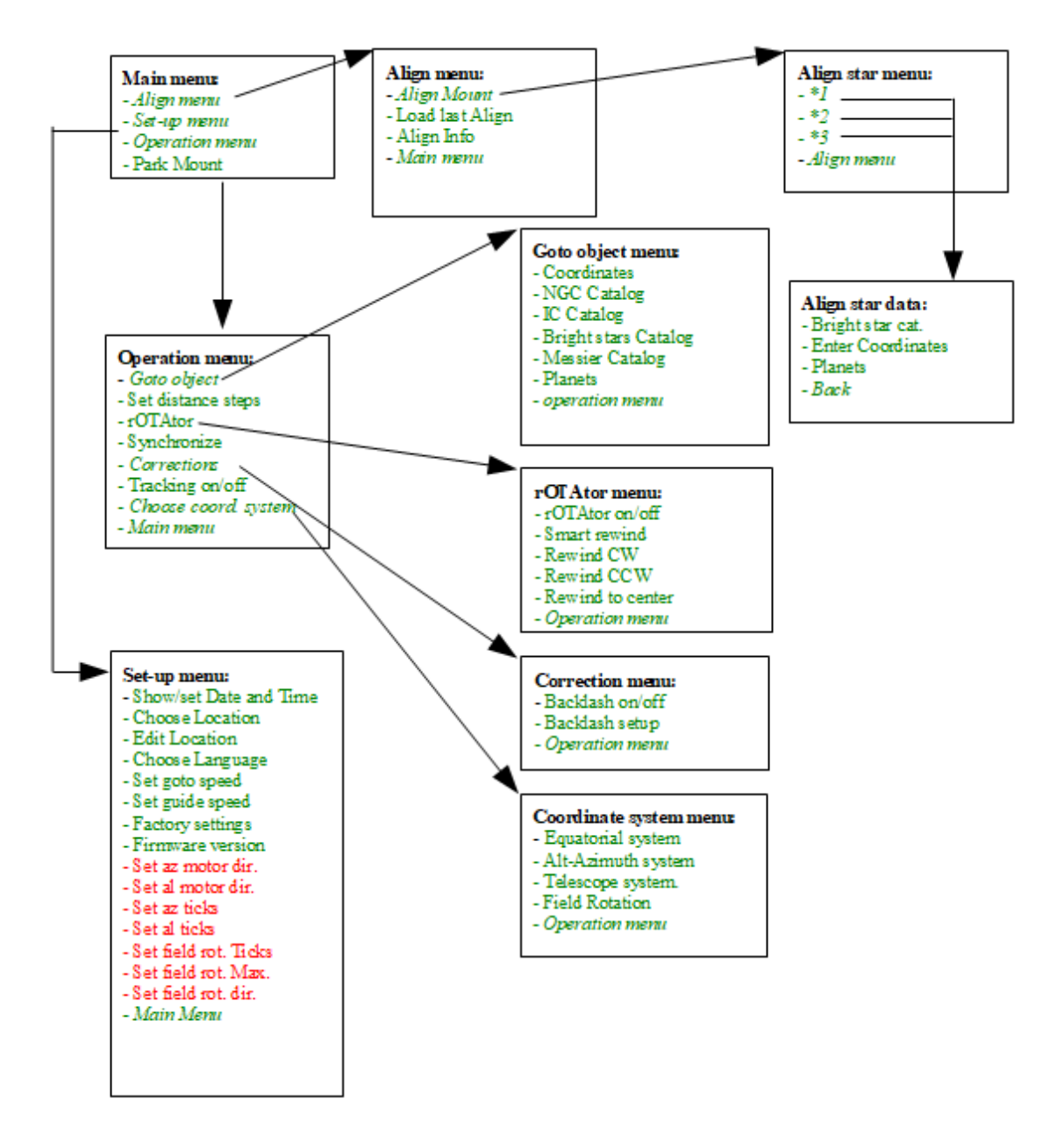

### <span id="page-19-0"></span>**Hauptmenü**

#### • **Align menu:**

Wählen Sie dies, um die Montierung auszurichten. Beginnen Sie hier.

#### • **Setup menu:**

Wählen Sie dies, um die Basisparameter der Montierung zu setzen. Diese Menü muss nicht bei jedem Beobachtungsabend benutzt werden.

#### • **Operation menu:**

Wählen Sie dies, wenn Sie die Montierung steuern wollen, z.B. beim Goto.

#### • **Park Mount** *("Quickstart")*

Wählen Sie dies, um die letzte Position der Montierung zu speichern, bevor der Strom abgeschaltet wird. Wenn die Montierung nun nicht bewegt wird, kann die letzte Position erneut geladen werden und die Montierung kann wieder benutzt werden ohne erneute Ausrichtung. Perfekt für den Sternwartenbetrieb.

Siehe unten bezüglich des Speichervorgehens.

### <span id="page-19-1"></span>Das Menü Ausrichtung (Übersicht)

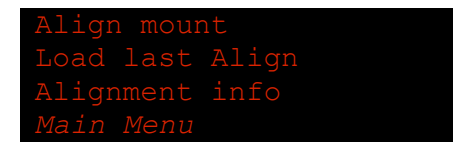

#### • **Align mount:**

Wählen Sie dies, um die Montierung an einem Stern/einem Planeten/der Sonne auszurichten oder einen zweiten oder dritten Stern zum Ausrichten dem ersten hinzuzufügen.

#### • **Load last alignment** *("Quickstart")***:**

Lädt die letzten, geparkten Ausrichtungsdaten. Falls die Montierung vom Strom abgehängt wurde, ist es möglich, die letzten Ausrichtungsdaten zu laden und die Beobachtungen fortzusetzen. Voraussetzung ist, dass die Montierung seit dem nicht bewegt wurde.

#### • **Alignment information:**

Zeigt die Daten der aktuellen Ausrichtung. Wenn nach 2 oder 3 Sternen ausgerichtet wurde, kalkuliert die Montierung den Winkel zwischen der Azimutachse der Montierung und der Erdachse. Dies zeigt die kalkulierte geogr. Breite. Falls die Säule senkrecht steht, sollte die berechnete geogr. Breite mit der tatsächlichen des Beobachtungsortes weitgehend übereinstimmen. Diese berechnete geogr. Breite erlaubt es, die Qualität der Ausrichtung zu bestimmen.

Wenn nur nach einem Stern ausgerichtet wurde, ist die gezeigte Ausrichtungsinformation direkt auf die eingegebene geogr. Breite des Beobachtungsplatzes bezogen.

### <span id="page-20-0"></span>Menü Ausrichtung

Wählen Sie dieses Menu, wenn Sie eine neue Ausrichtung an einem Stern machen oder einen 2. oder 3. Stern einer Ausrichtung an einem Stern hinzufügen wollen.

Das Menu enthält eine Zeile pro Ausrichtungsstern. Wenn noch keine Ausrichtung durchgeführt wurde, zeigt sie Not aligned an. Wenn eine Ausrichtung an einem Stern (oder Planet/Sonne) durchgeführt wurde, zeigt die Zeile Aligned an. Achten Sie darauf, dass die Ausrichtungssterne in aussteigender Anordnung angewählt werden müssen.

#### **Ausrichtung am ersten Stern:**

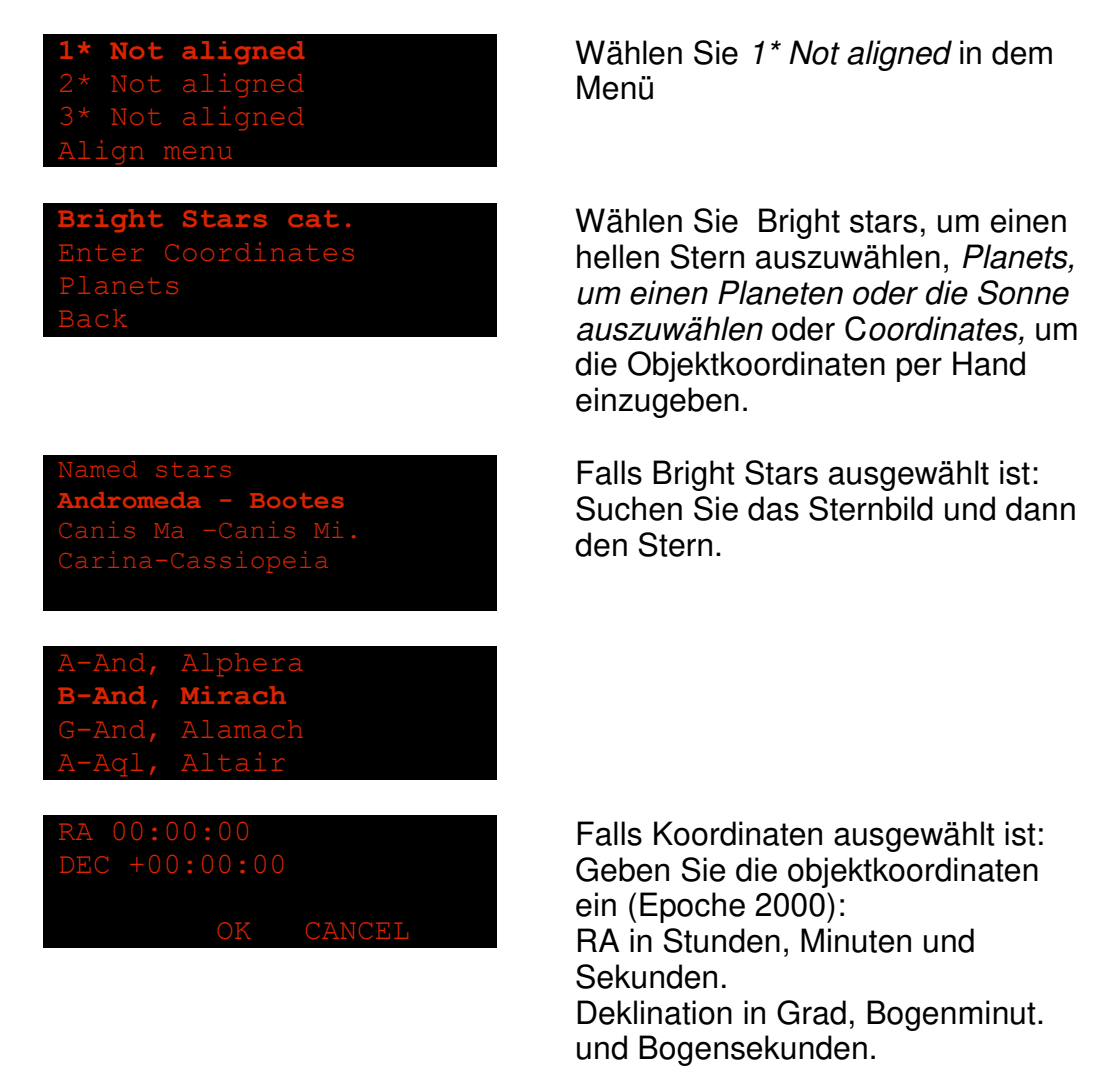

Der Steuerungsbildschirm wird nun angezeigt. Fahren Sie mit den Motoren den ausgewählten Stern an und zentrieren Sie ihn im Okular mit Hilfe des Handkontrollers. Drücken Sie OK, wen er zentriert ist.

Die erste Ausrichtung ist nun fertig und das Ergebnis wird angezeigt

Diese 1 Stern-Ausrichtung- **"Instant Tracking"** benutzt die Daten der Ortseingabe und die Annahme, dass die Säule senkrecht steht. Für die meisten visuellen Beobachtungen, die Tagbeobachtungen (Sonne) und die Planetenfotografie ist das ausreichend. Der Vorteil ist, dass eine sehr schnelle Ausrichtung am Tage mit Hilfe der Sonne oder eines Planeten durchgeführt werden kann.

#### **Präzisere 2 Sterne Ausrichtung**

Für eine präzisere Ausrichtung, die für langbelichtende Astrofotografie erforderlich ist, muss eine Ausrichtung an einem 2. Stern hinzugefügt werden. Das fügt den Winkel, in dem die Säule steht, in die Berechnungen ein. So braucht man keine Zeit aufzuwenden, um die Säule nicht exakt senkrecht aufzustellen. Wählen Sie einen 2\* Not aligned aus und verfahren Sie weiter wie beim ersten Ausrichtungsstern

Wenn die Montierung nach dem 2. Ausrichtungsstern ausgerichtet ist, berechnet das System die kompletten Ausrichtungsdaten neu.

Falls das Ergebnis OK ist, sollte die angezeigte geogr. Breite mit der des Beobachtungsortes weit gehend übereinstimmen und der Benutzer die Qualität der Ausrichtung beurteilen können Falls die Ausrichtung fehlgeschlagen ist, ist es nötig, den Prozess zu wiederholen und sicher zu stellen, dass der richtige Stern am Himmel ausgewählt worden ist.

#### **Hinzufügen eines 3. Ausrichtungsstern.**

Um das Goto zu verbessern in einem bestimmten Himmelsareal, kann die 2 Sterne Ausrichtung erweitert werden durch einen 3. Ausrichtungsstern. Dies kann immer gemacht werden, sobald die 2 Sterne Ausrichtung fertig ist. Dieses Hinzufügen eines 3. Ausrichtungssternes verläuft genau so wie das des ersten und zweiten Ausrichtungssterns.

#### **Auswahl der besten Ausrichtungssterne**

Die Ausrichtungssterne 1 und 2 sollen am besten eine Höhe von 30° – 45 ° haben. Der Horizontalabstand sollte zwischen 45° und 120° betragen. Ein 3. Ausrichtungsstern sollte höher am Himmel ausgewählt werden so um die 50° bis 70°.

### Das Einstellungsmenü

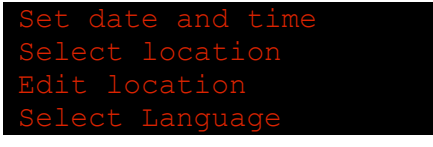

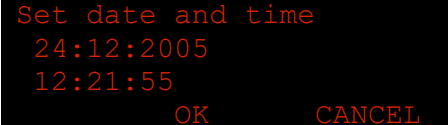

Das Einstellungsmenü enthält Funktionen, um die Hauptparameter der Montierung einzustellen und einen Beobachtungsort einzugeben. Es ist unnötig, das Einstellungsmenü während einer Beobachtungssession zu öffnen.

#### **Zeit und Datum eingeben**

Nutzen Sie diese Funktion, um die Zeit und das Datum einzugeben.

Die eingegebene Zeit ist aktiviert, wenn nach der Sekundeneingabe OK gedrückt wird. Die TTS 160 speichert die eingegebene Zeit mit Hilfe einer Backup-Batterie auch bei ausgeschalteter Stromversorgung. Datum und Uhrzeit müssen möglichst korrekt sein, damit die Montierung perfekt arbeitet

#### **Einen Beobachtungsort anwählen**

Diese Funktion setzt den aktuellen Beobachtungsort aus den schon gespeicherten Orten. Es gibt 5 Speicherplätze für Beobachtungorte. Orte, die noch nicht durch den Benutzer festgelegt wurden, sind mit Location1, Location2 … bezeichnet. Ein Ort wird durch das Drücken von ENTER ausgewählt. Das Sternchen zeigt, welche Ortsdaten (geografische Koordinaten, Zeitzone und lokaler Horizont) aktiviert wurden.

#### **Einen Ort anlegen**

Benutzen Sie diese Funktion, um einen Beobachtungsort einzugeben. Rufen Sie den Ort auf, der angelegt werden soll (5 Möglichkeiten). Folgende Daten müssen eingegeben werden:

**Name:** Geben Sie den Namen Buchstabe nach Buchstabe ein, indem Sie durch das Alphabet scrollen und den gewählten Buchstaben durch Drücken des ENTER-Knopfes bestätigen. Wenn

der Name komplett ist, drücken Sie NEXT, um das Feld zu verlassen.

**Latitude:** Geben Sie die Geogr. Breite in Grad, Bogenminuten und Bogensekunden ein. Nördl. Geogr. Breiten sind positiv.

**Longitude:** Geben Sie die geogr. Länge in Grad, Bogenminuten und Bogensekunden ein. Westl. geogr. Längen sind positiv.

**Time zone:** Geben Sie die örtliche Zeitzone ein. Die Zeitzone ist die Zeitdifferenz zwischen der UT (Greenwich) und der lokal geltenden Zeit. Beachten Sie die Berücksichtigung der Sommerzeit, wenn sie die Zeitzone eingeben.

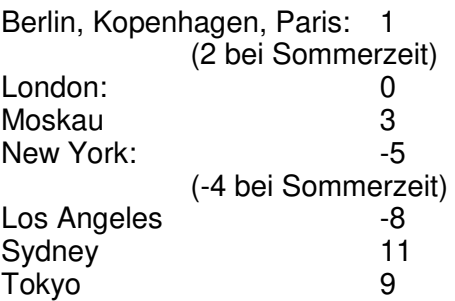

**Local horizon:** Geben Sie den gewünschten örtlichen Horizont ein. Das ist die niedrigste Höhe, die die Montierung anfahren soll.

#### **Sprachwahl**

Benutzen Sie diese Funktion, um die gewünschte Sprache auf dem Display anzuwählen.

#### **Setzen der GOTO-Geschwindigkeit**

Hier können Sie die Geschwindigkeit des GOTO bestimmen

**Setzen der Nachführgeschwindigkeit**  Diese Funktion erlaubt es, die Geschwindigkeit der Nachführkontrolle zu setzen (z.B. wenn ein Autoguider benutzt wird).

#### **Werkseinstellungen**

Diese Funktion setzt alle Einstellungen auf die Werkseinstellungen zurück. Alle nutzerspezifischen Einstellungen werden gelöscht.

### <span id="page-25-0"></span>Das Menu Steuerung

Das Steuerungsmenü ist das am Meisten benutzte Menü. Wenn man vom Steuerungsbildschirm zum Menü System wechselt, wird als Erstes das Steuerungsmenü auf dem Display angezeigt. Das Steuerungsmenü enthält folgende Funktionen:

#### **Goto-Objekt Menü**

Wählen Sie dieses Menü, wenn Sie mit dem GOTO arbeiten wollen. Das GOTO Menü wird weiter hinten beschrieben.

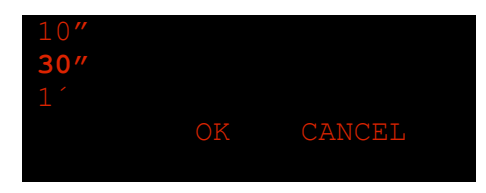

#### **Festlegen der Schrittgröße beim Distanzmodus**

Benutzen Sie diese Funktion, um die Schrittgröße beim Distanzmodus festzulegen, wenn der Distanzmodus gewählt wurde

#### **Die rOTAtor Kontrolle**

Wählen Sie rOTAtor on/off, um den an/aus Status festzulegen. Ein Sternchen \* taucht auf, wenn der rOTAtor eingeschaltet ist.

Wählen Sie Smart rewind, um den rOTAtor in einer festgelegten Richtung zurück zu drehen. Wählen Sie Rewind CW, um im Uhrzeigersinn zurück zu drehen . Wählen Sie Rewind CCW, um im Gegenuhrzeigersinn zurück zu drehen.

Wählen Sie Rewind to center, um in die mittige Position zurück zu drehen.

In den moisten Fällenist Smart rewind optimal zu nutzen.

#### **Synchronisieren**

Die Funktion Synchronisieren erlaubt es, die Montierungskoordinaten mit denen des letzten GOTO-Objektes abzustimmen. Diese Funktion arbeitet wie folgt:

Falls ein Objekt nach einem GOTO nicht präzise zentriert im Okular erscheint, zentrieren Sie es mit Hilfe des Handkontrollers per Hand. Danach wählen Sie die Funktion Synchronisieren. Nun übernimmt die Montierung diese Himmels-koordinaten, um die präzise Ausrichtung zu vervollkommnen

#### **Nachführungg an/aus**

Benutzen Sie diese Funktion, um die Nachführung an oder aus zu stellen.

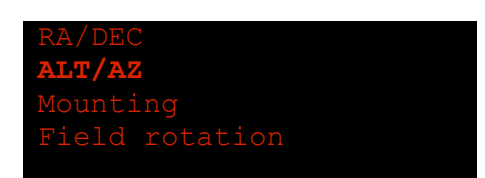

#### **Wahl des angezeigten Koordinaten-systems**

Wählen Sie diese Funktion, um das auf dem Steuerungsbildschirm angezeigte Koordinatensystem festzulegen:

### **Rektaszension, Deklination**

Die normalen Himmelskoordinaten

#### **Alt./Azimuth**

Der Azimut wird vom Norden über den Osten gezählt.

#### **Montierungskoordinaten**

Zeigt die Winkel der beiden Montierungs-achsen an. Die horizontale Koordinate wächst vom Westen über den Osten an. Diese Koordinaten starten bei Null, wenn die Montierung angeschaltet wird. Beachten Sie, dass die Koordinate der Höhenachse verändert wird, wenn eine Ausrichtungsprozedur durch-geführt wird.

#### **Bildfeldrotation**

Zeigt der absoluten Winkel der Bildfeldrotation und deren Geschwindigkeit an. Der absolute Winkel ist bei Null Grad festgelegt, wenn das Objekt durch den Meridian geht. Das rechte Feld zeigt die Geschwindigkeit der Feldrotation in Grad/Minuten an. Diese Informationen können dazu benutzt werden, um abzuschätzen, wie lange fotografische Belichtungen gemacht werden können, ohne dass die Rotation in einem Einzelbild sichtbar wird.

**Hauptmenü**  Führt zurück ins Hauptmenü

### <span id="page-27-0"></span>Das Menü GOTO

Das Menü GOTO-Objekt dient dazu, ein Objekt mit Hilfe der GOTO-Funktion anzufahren.

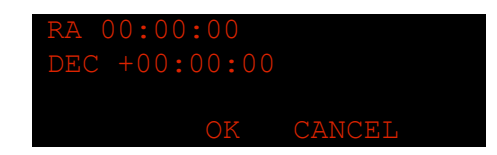

**Koordinaten RA, DEC**  Wählen Sie diese Funktion, wenn Sie ein Objekt mit Hilfe seiner

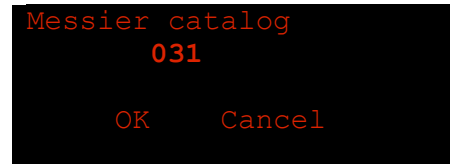

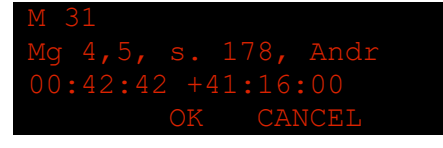

Koordinaten anfahren wollen. Die Koordinaten werden so eingegeben, wie es weiter oben bezüglich des Handkontrollers beschrieben worden ist. Wenn die Koordinaten eingegeben sind, prüft das System, ob die Position des Objektes oberhalb des festgelegten lokalen Horizontes liegt. Ist das der Fall, fährt die Montierung per GOTO diese Position an. Andernfalls gibt das System einen Hinweis, dass sich das Objekt unterhalb des lokalen Horizontes befindet. Der lokale Horizont wird im Menüpunkt Beobachtungsort eingegeben

#### **Objektkataloge**

Die folgenden Objektkataloge sind installiert:

- Messierkatalog
- NGC Katalog
- IC Katalog

Der Gebrauch der Kataloge ist identisch. Wenn ein Katalog angewählt wurde, wird ein Eingabebildschirm angezeigt. Die Objektnummer muss auf diesem Bildschirm eingegeben werden. Wenn die Objektnummer eingegen ist, prüft das System, ob sich das Objekt unterhalb des festgelegten lokalen Horizontes befindet. Falls ja, wird ein Hinweis gegeben. Der lokale Horizont wird im Menüpunkt Beobachtungsort eingegeben.

Falls das Objekt sich oberhalb des lokalen Horizontes befindet, werden die Katalogdaten des Objektes angezeigt. Drücken Sie ENTER, wenn da Objekt gewählt werden soll, und die Montierung fährt es mit dem GOTO an.

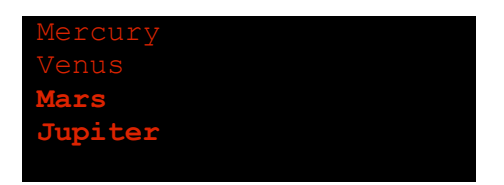

#### **Planeten**

Wenn diese Funktion ausgewählt wird, wird eine Liste der Planeten plus der Sonne gezeigt. Wählen Sie einen Planeten aus. Danach prüft das System, ob sich der Planet oberhalb des lokalen Horizontes befindet. Falls ja, fährt die Montierung mit Hilfe des GOTO den Planeten an. Andernfalls wird ein Hinweis gegeben, dass sich der Planet unterhalb des lokalen Horizontes befindet. Der lokale Horizont wird unter dem Menüpunkt Beobachtungsort eingegeben.

#### **Steuerungsmenü**

Angewählt führt dieser Punkt zurück zum Menü Steuerung.

# <span id="page-29-0"></span>Kontrolle mit einem PC, IPAD oder einem transportablen elektronischen Gerät

Die TTS–160 Montierung kann über einen mit ihr verbundenen PC gesteuert werden.

Das Interface folgt dem LX200<sup>1</sup> Protokoll, das von den meisten Planetariumsprogrammen unterstützt wird. ASCOM-Treiber für das LX200 können benutzt werden.

### <span id="page-29-1"></span>Anschluss des PC

Die Montierung wird über einen RS/232-Port mit dem PC verbunden. Ein USB / RS/232 – Adapter kann verwendet werden, falls kein RS/232–Port am PC verfügbar ist.

- Verbinden Sie das mitgelieferte PC-interface-Kabel mit dem RS/232-Port des PC.
- Verbinden Sie das Kabel dann mit dem PC-Interface der Montierung.

Wifi-Adapter wie z.B. SCi-Fi arbeiten vergleichbar gut.

### <span id="page-29-2"></span>Gebrauch der PC-Kontrolle

Das LX200 Interface ist fertig zur Benutzung eingerichtet. Deshalb ist es nur nötig, die Verbindung vom PC aus zu öffnen (Beachten Sie aber, dass die Montierung vorher mit Hilfe des Handkontrollers ausgerichtet worden sein muss):

<sup>-</sup>1 LX200 by Meade Instruments Corporation.

- Nach der Verbindung mit dem PC muss das passende Planetariumsprogramm geöffnet sein.
- Das Teleskop Interface muss eingerichtet sein für das LX200 Protokoll und der richtige COM-Port am PC muss gewählt sein.

Die Kommunikation zwischen PC und Montierung muss mit folgenden Parametern eingerichtet sein:

- **Geschwindigkeit:** 9600 baud
- **Daten bits**: 8
- **Parity:** N
- **Stop bits**: 1

#### **Öffnen der Verbindung zum Teleskop**

Dieser Vorgang vervollständigt die Einrichtung der Verbindung. Die Teleskopposition kann nun auf einer Sternkarte angezeigt werden und man kann direkt von der Sternkarte aus Objekte mit dem GOTO anfahren, indem man sie auf der Sternkarte anclickt. Der Handkontroller kann dabei gleichzeitig normal weiterbenutzt werden.

# <span id="page-30-0"></span>Wartung

Alle Teile der Montierung sind so konstruiert und zusammengebaut, dass keine regelmäßige Wartung notwendig ist. Deshalb besteht keine Notwendigkeit, die Getriebe zu fetten oder die Schneckengetriebe zu justieren. Beide Schneckengetriebe haben federgelagerte Schneckenlager, um abzusichern, dass es kein Getriebespiel gibt.

### <span id="page-30-1"></span>**Reinigung**

 Die Montierung ist aus korrosionsbeständigen oder geschützten Materialien gebaut. Zum Reinigen reicht ein feuchtes Tuch.

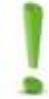

**Hinweis:**  Schütten Sie kein Wasser über die Montierung

# <span id="page-31-0"></span>Anhang A

### <span id="page-31-1"></span>Kabelverbindung für das serielle Interface

Der Stecker für die Verbindung zu einem PC hat die folgende Pinbelegung:

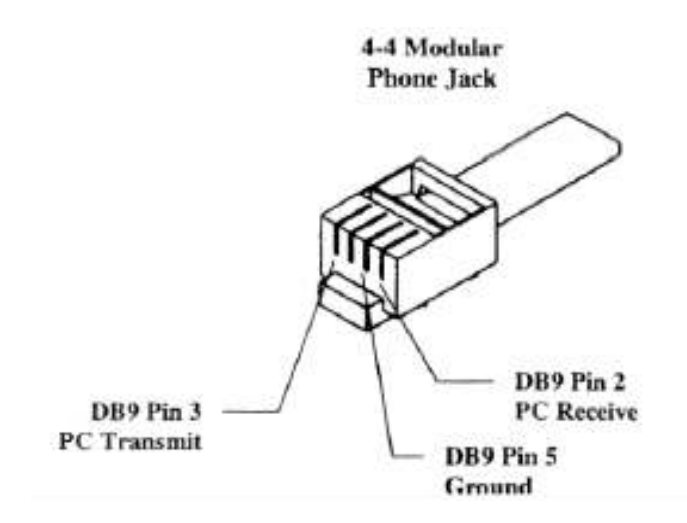

Beachten Sie, das ein Standardkabel für die Verbindung zum PC mitgeliefert wird.

Zusätzliche Kabel können geliefert werden.

### <span id="page-31-2"></span>Kabelverbindung für das Autoguider Interface

Der Stecker für den Anschluss von Autoguidern hat folgende Pinbelegung:

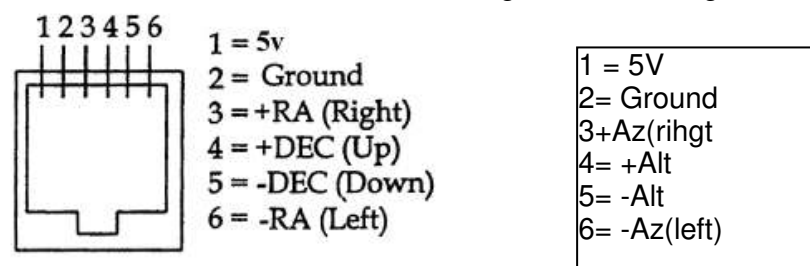

Kabel für den Anschluss von Autoguidern können geliefert werden.

### <span id="page-31-3"></span>Firmwareaupdate.

Die Update für die Firmware werden über das PS-Interface aufgespielt. Die Updates und eine Anleitung dazu werden registrierten Besitzern der Montierung per Email zugesendet.

### <span id="page-32-0"></span>Justierung des Reibradantriebs der Azimutachse

Der Azimutantrieb ist eine zweistufige Konstruktion. Die erste Stufe ist ein Schneckengetriebe mit einer spielfreien, federgelagerten Schneckenlagerung. Die zweite Stufe ist ein Reibradantrieb. Die Reibung des Reibradantriebes kann justiert werden.

Werksseitig ist der Reibradantrieb ziemlich kraftschlüssig eingestellt, was bedeutet, dass die Montierung nur von dem Azimutmotor bewegt werden kann. Dies ergibt am besten die für die Astrofotografie nötige Präzision und Gleichmäßigkeit bei der Nachführung.

Falls Sie das Teleskop von Hand im Azimut bewegen wollen, ist es nötig, den Reibradantrieb zu lösen.

1. Stellen Sie den Montierungskopf kopfüber mit der Prismenklemme auf einen stabilen Tisch.

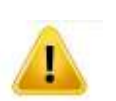

#### **WARNUNG:**

Stellen Sie sicher, dass die Höhenklemmschrauben gut angezogen sind.

- 
- 2. Bauen Sie den Säulenadapter ab (siehe Anhang B)

- 3. Nehmen Sie die beiden Plastikkappen (Pfeile) ab. Sie können mit der scharfen Seite eines Messers angehoben werden.
- 4. Sie brauchen nun einen 2,5 mm Imbussschlüssel, um den Reibradantrieb einzustellen. Stecken Sie die LANGE Seite des Imbusschlüssels in die Sechskanthülsen, die sich unter den Plastikkappen befinden.

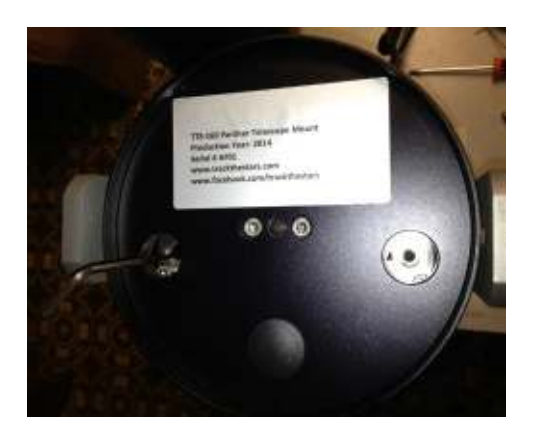

5. Lösen Sie zuerst die Sechskanthülsenschraube unter jeder der beiden Plastikkappen.

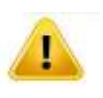

#### **WARNUNG**:

Lösen Sie die beiden Schrauben nicht mehr als 2 Umdrehungen. Andernfalls könnten die Schrauben aus den Gewindelöchern fallen.

Sind beide Schrauben gelöst, ist es leicht, das Montierungsgehäuse von Hand zu drehen.

6. Nun drehen Sie die Schrauben wieder ein bisschen fest; beide um den gleichen Betrag.

Prüfen Sie nun, ob Sie das Montierungsgehäuse noch von Hand drehen können. Stellen Sie die Schrauben so ein, dass es ziemlich schwer ist, das Gehäuse zu drehen.

- 7. Stecken Sie die Plastikkappen wieder auf und montieren Sie den Säulenadapter.
- 8. Bauen Sie die Säule, den Montierungskopf, die Gegengewichte und das Teleskop wieder zusammen.
- 9. Versuchen Sie nun, vorsichtig das Teleskop im Azimut von Hand zu drehen; dabei sollten Sie fühlen, wie der Reibantrieb mitdreht. Falls es sich zu hart anfühlt oder zu leicht, wiederholen Sie die Justierungsprozedur.

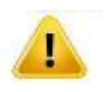

#### WARNUNG:

Ziehen Sie niemals die Schrauben, die die Stärke der Reibung einstellen, zu fest an. Benutzen Sie zum Einstecken immer das lange Ende der Imbusschlüssel, so dass Sie mit dem kurzen Ende festdrehen..

# <span id="page-34-0"></span>Anhang B

## <span id="page-34-1"></span>Montage des Säulenadapters am Montierungskopf

#### 1. **Abnahme der Bodenplatte des Adapters**

Legen Sie den Adapter auf eine flachen Tisch mit der magnetischen federgelagerten Schraube nach oben. Schrauben Sie die 6 Schrauben heraus und nehmen Sie die Bodenplatte und die sternförmige Schraubplatte auseinander.

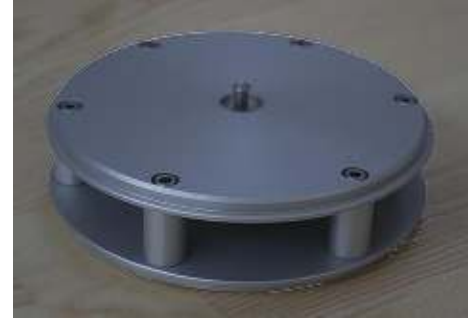

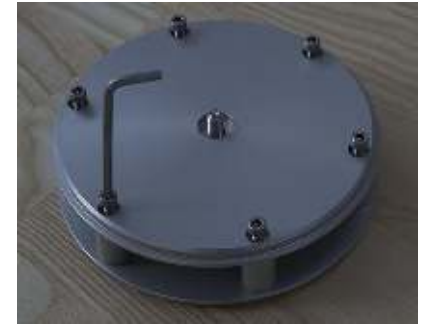

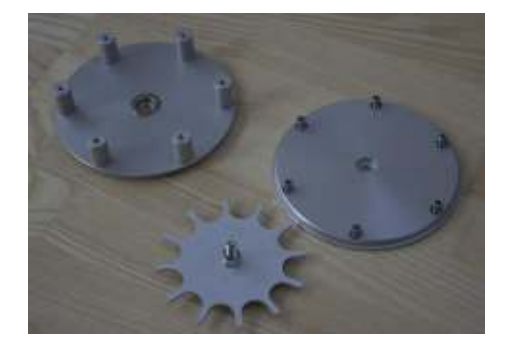

2. **Montage der oberen Platte des Adapters an den Montierungskopf der TTS-160**

Ziehen Sie die Höhenschrauben der Montierung fest an. Stellen Sie den Montierungskopf kopfüber auf der Prismenklemme auf einen stabilen Tisch.

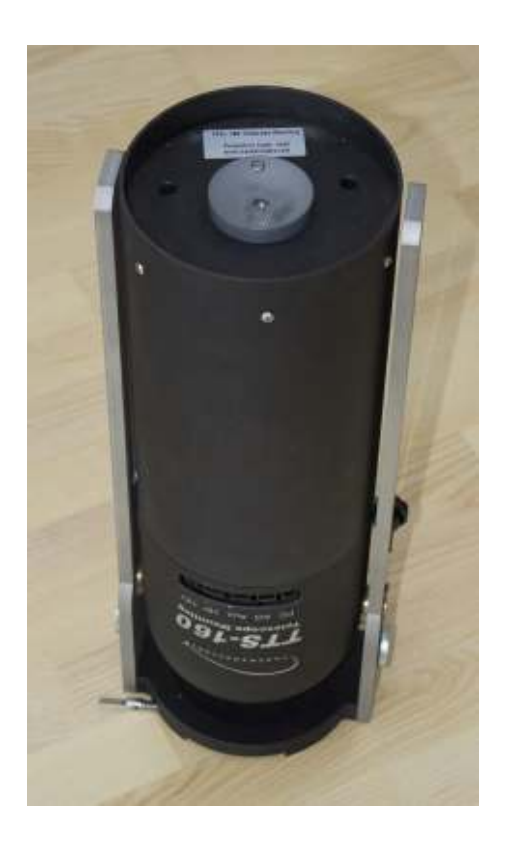

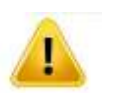

WARNUNG: Stellen Sie sicher, dass die Höhenschrauben fest angezogen sind, bevor Sie den Montierungskopf herumdrehen. Stoßen Sie jetzt nicht an den Montierungskopf.

Legen Sie die obere Platte des Adapters auf den Montierungskopf und befestigen Sie sie mit der zentralen Schraube ( M8 x 20mm)

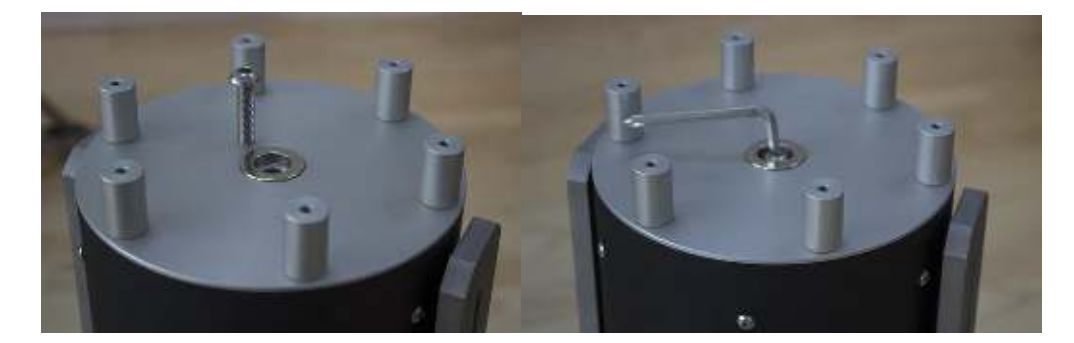

Ziehen Sie die Schraube mit dem beiliegende Imbusschlüssel fest an ohne Sie zu überdrehen..

#### 3. **Montage der unteren Teile des Adapters**

Schrauben Sie die untere Basisplatte mit den 6 Schrauben fest. Vergessen Sie nicht, die Sternschraube vorher einzulegen.

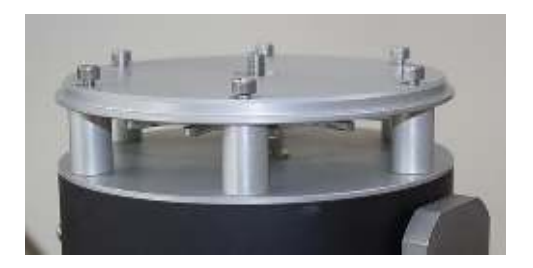

Ziehen Sie die Schrauben mit dem beigelegten Imbusschlüssel fest.

Der Montierungskopf in nun fertig, um auf der Säule benutzt zu werden.

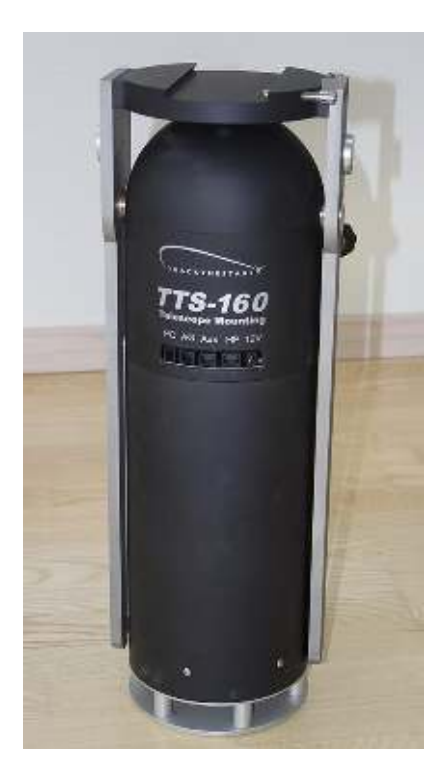

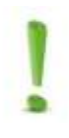

### **Hinweis:**

Der Säulenadapter bleibt am Montierungskopf. Er passt so in die Transporttasche

# <span id="page-37-0"></span>Anhang C

### <span id="page-37-1"></span>Liste der Ausrichtungssterne im Katalog *"*Helle Sterne*"*.

**Sterne nach der Sternnamen gelistet**  Aldebaran (A-Taurus) 04 35 55 +16 30 33 Altair (A-Aquila) 19 50 47 +08 52 06 Antares (A-Scorpius) 16 29 24 -26 25 25 Arcturus (A-Bootes) 14 15 40 +19 10 57 Capella (A-Auriga) 05 16 41 +45 59 53 Castor (A-Gemini) 07 34 36 +31 53 18 Deneb (A-Cygnus) 20 41 26 +45 16 49 Procyon (A-Canis Mi) 07 39 18 +05 13 30 Regulus (A-Leo) 10 08 22 +11 58 02 Rigel (A-Orion) 05 14 32 -08 12 06 Sirius (A-Canis Ma.) 06 45 09 -16 42 58 Spica (A-Virgo) 13 25 12 -11 09 41 Vega (A-Lyra) 18 36 56 +38 47 01

#### **Sterne nach der Sternbildern gelistet**

Andromeda, B-Mirach 01 09 44 +35 37 14 Andromeda, G-Alamach 02 03 54 +42 19 47 Andromeda, A-Alphera 00 08 23 +29 05 26 Aquila, A-Altair 19 50 47 +08 52 06 Aries, A-Hamal 02 07 10 +23 27 45 Auriga, B-Menkalinam 05 59 32 +44 56 51 Auriga, A-Capella 05 16 41 +45 59 53 Bootes, A-Arcturus 14 15 40 +19 10 57

Canis Ma., A-Sirius 06 45 09 -16 42 58 Canis Ma., B-Murzim 06 22 42 -17 57 22 Canis Ma., D-Al Wazo 07 08 23 -26 23 35 Canis Ma., EP-Adhara 06 58 38 -28 58 20 Canis Ma., ET-Aludra 07 24 06 -29 18 11 Canis Mi., A-Procyon 07 39 18 +05 13 30

Carina, A-Canopus 06 23 57 -52 41 44 Carina, B-Miaplacidu 09 13 12 -69 43 02 Carina, I-Tureis 09 17 05 -59 16 31 Carina, EP-She 08 22 31 -59 30 34 Cassiopeia, A-Schedir00 40 30 +56 32 15 Cassiopeia, B-Caph 00 09 11 +59 08 59 Cassiopeia, G-Cih 00 56 42 +60 43 00

Centau., A-Rigil Ken 14 39 36 -60 50 07 Centau., B-Hadar 14 03 49 -60 22 22 Centau., G-Koo Low 12 41 31 -48 57 34 Centau., EP- 13 39 53 -53 27 59 Centau., ET- 14 35 30 -42 09 28 Centau., T-Haratan 14 06 49 -36 22 12 Cepheus, A-Alderamin 21 18 35 62 35 08 Cetus, B-Deneb Kaito 00 43 35 -17 59 12 Cor. Bo., A-Alphecca 15 34 41 +26 42 53

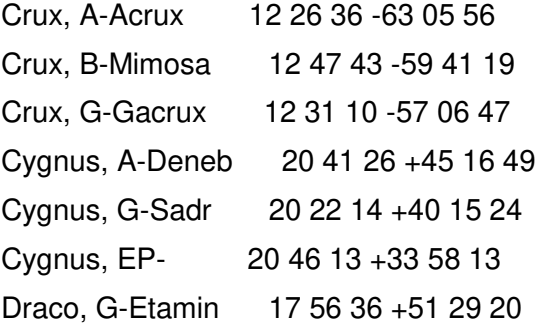

Eridanus, A-Archenar 01 37 43 -57 14 12 Gemini, A-Castor 07 34 36 +31 53 18 Gemini, B-Pollux 07 45 19 +28 01 34 Gemini, G-Alhena 06 37 43 +16 23 57 Grus, A-Al Na'ir 22 08 14 -46 57 40 Grus, B-Al Dhanab 22 42 40 -46 53 05 Hydra, A-Alphard 09 27 35 -08 39 31

Leo, A-Regulus 10 08 22 +11 58 02 Leo, B-Denebola 11 49 04 +14 34 19 Lupus, A- 14 41 55 -47 23 17

Lyra, A-Vega 18 36 56 +38 47 01 Ophiuc., A-Ras Alhag 17 34 56 +12 33 36 Orion, A-Betelgeuse 05 55 10 +07 24 25 Orion, B-Rigel 05 14 32 -08 12 06 Orion, G-Bellatrix 05 25 08 +06 20 59

Pavo, A-Joo Tseo 20 25 39 -56 44 07 Pegasus, A-Markab 23 04 46 +15 12 19 Pegasus, B-Scheat 23 03 46 +28 04 58 Pegasus, EP- 21 44 11 +09 52 30 Perseus, A-Marfak 03 24 19 +49 51 41 Perseus, B-Algol 03 08 10 +40 57 21 Phoenix, A-Ankaa 00 26 17 -42 18 22 Pis. Au., A-Fomalhau 22 57 39 -29 37 20

Puppis, Z-Naos 08 03 35 -40 00 11 Sagittari., S-Nunki 18 55 16 -26 17 48 Sagittari., EP-Kaus 18 24 10 -34 23 05 Scorpius, A-Antares 16 29 24 -26 25 25 Scorpius, T-Sargas 17 37 19 -42 59 52 Scorpius, L-Shaula 17 33 36 -37 06 13 Scorpius, D-Dschubba 16 00 20 -22 37 18 Scorpius, EP-Wei 16 50 10 -34 17 36

Taurus, A-Aldebaran 04 35 55 +16 30 33 Taurus, B-El Nath 05 26 18 +28 36 27 Triang. Au., A-Atria 16 48 40 -69 01 40 Ursa Ma., A-Dubhe 11 03 44 +61 45 03 Ursa Ma., B-Merak 11 01 50 +56 22 56 Ursa Ma., ET-Alkaid 13 47 32 +49 18 48 Ursa Ma., Z-Mizar 13 23 56 +54 55 31 Ursa Ma., EP-Alioth 12 54 02 +55 57 35

Ursa Mi., A-Polaris 02 31 51 +89 15 51 Ursa Mi., B-Kochab 14 50 42 +74 09 20 Vela, K-Cih 09 22 07 +55 00 38 Vela, D-Koo She 08 44 42 -54 42 30

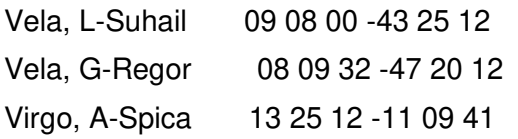